### **16 Multiple Views**

This section explains the user how to set up an HMI consisting of multiple views. As we are developing for a networked environment, there are certain points that must be considered for the design of such a solution in order to obtain the best results in terms of performance and memory footprint.

In general, there are two different ways of how to change from one view to another:

#### **Multiple Views In One Applet**

The user requests one HTML page with the browser. This page (<your projectname>.html) contains one applet (IMaster.jar), which references multiple views (stored as  $\star$ , teq files). This is the fastest way to switch from one view to another. All views and the corresponding applet code are loaded and started when loading the HTML file <your projectname>.html into the browser. This file is created from the project menu: 'Project->Generate HTML'.

```
<!-- HTML FILE GENERATED FROM PLC EDITOR by ININET
Solutions Gmbh on Wednesday, July 14, 2004 -->
<HTML>
<HEAD>
        <META HTTP-EQUIV="Content-Type"
CONTENT="text/html;CHARSET=iso-8859-1">
        <META NAME="GENERATOR" CONTENT="IniNet
SpiderControl TM">
        <TITLE>Tutorial</TITLE>
</HEAD>
<BODY bgcolor="#FFFFFF">
< p ><APPLET ARCHIVE="IMaster.jar" CODE="IMaster.class"
ALIGN="BOTTOM" WIDTH="640" HEIGHT="480">
<br/>PARAM NAME="AppletName" VALUE="Tutorial"><br><PARAM NAME="PopletName" VALUE="Tutorial"><br><PARAM NAME="PopletName" VALUE="Tutorial"
                               VALUE="Tutorial">
<!--PARAM NAME="DrawTegsAtInit"
                                    VALUE="true"-->
<PARAM NAME="Period" VALUE="1000">
<PARAM NAME="FirstFileIndex" VALUE="0">
<PARAM NAME="LastFileIndex"
                                VALUE="2">
<PARAM NAME="Main" VALUE="0">
< Dà DàM \, MàME = " Order DerVi\,em"
                                VATJTR = N \circ f \circ N
```
### **Link To Another HTML File**

It is also possible to link an applet view to another HTML view, which may contain an applet, too. The disadvantage is, of course, that the browser needs a certain time to load and initialise the new page and applet. Nevertheless, this feature can be useful in certain cases like:

- links to help files (stored as HTML)
- links to HMI's from other webservers, to create 'virtually' one single HMI
- links to other applets or pages that are not created with S-Web Editor

## **17 Java Security Settings**

*This chapter is only relevant if you work with Microsoft VM.*

Some times you need to do some operations that the Java security model doesn't allow on your browser. For example if you need to send a file on the server (field download or file upload). So, to force these kinds of operations you have to run Java applet(s) outside the Java security sandbox, and allow all permissions for

applet downloaded from a trusted site.

#### **How to configure the Internet Explorer browser in order to run the Java applet(s) outside the Java security sandbox?**

- 1. Open the Internet options dialog in menu: Tools->Internet Options... (or Alt T and O).
- 2. Choose tab "Security"
- 3. Double-click on the green "Trusted Sites" icon.

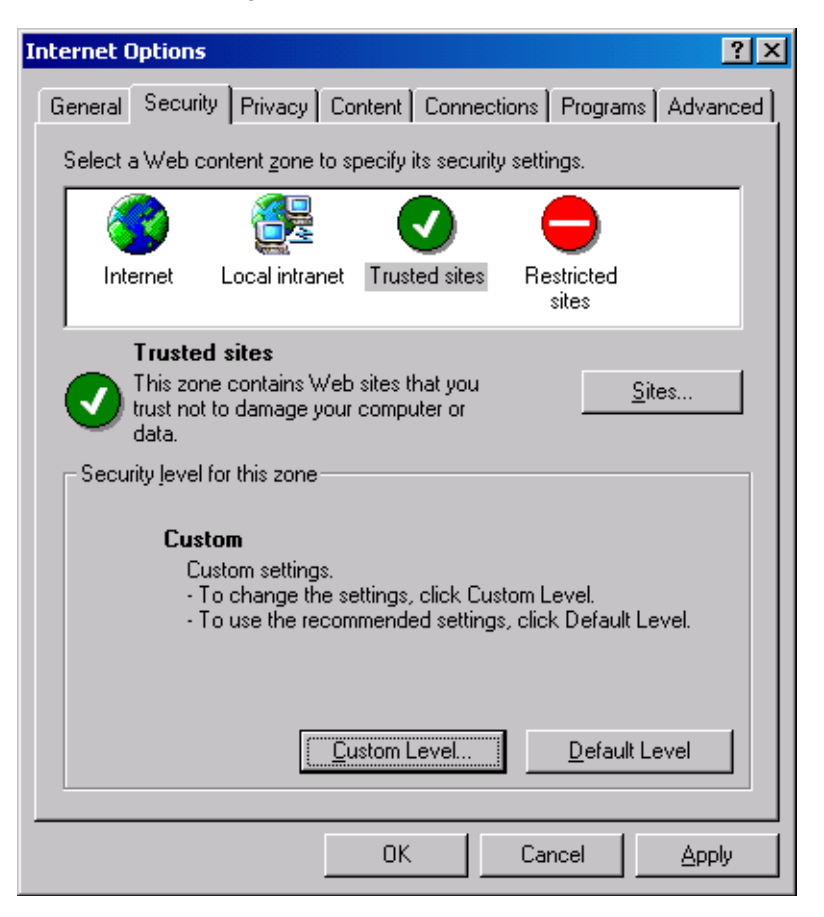

- 4. Deselect the checkbox "Require Server verification (https:) ...".
- 5. Press button "Sites..." and add the web site where the applet is located (for example: MyPCName, or http://MyWebFrontServer), and click "OK".
- 6. Press the button "Custom Level…" (for trusted sites).

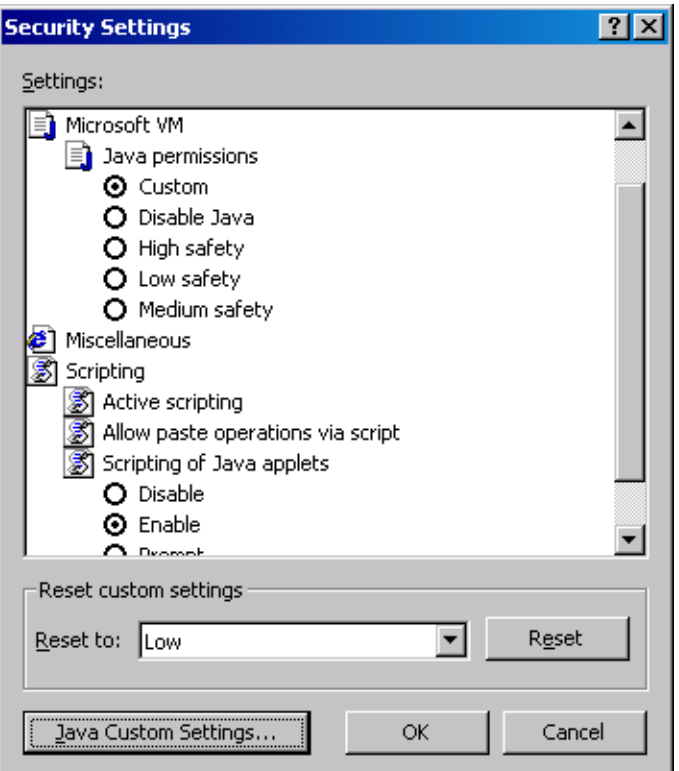

- 7. Select on the list: Java->Java Permission->Custom
- 8. Now, you can press the press button "Java Custom Settings…"
- 9. Choose tab "Edit Permission"

10.And select on the list: Unsigned Content->Run Unsigned Content->Enable

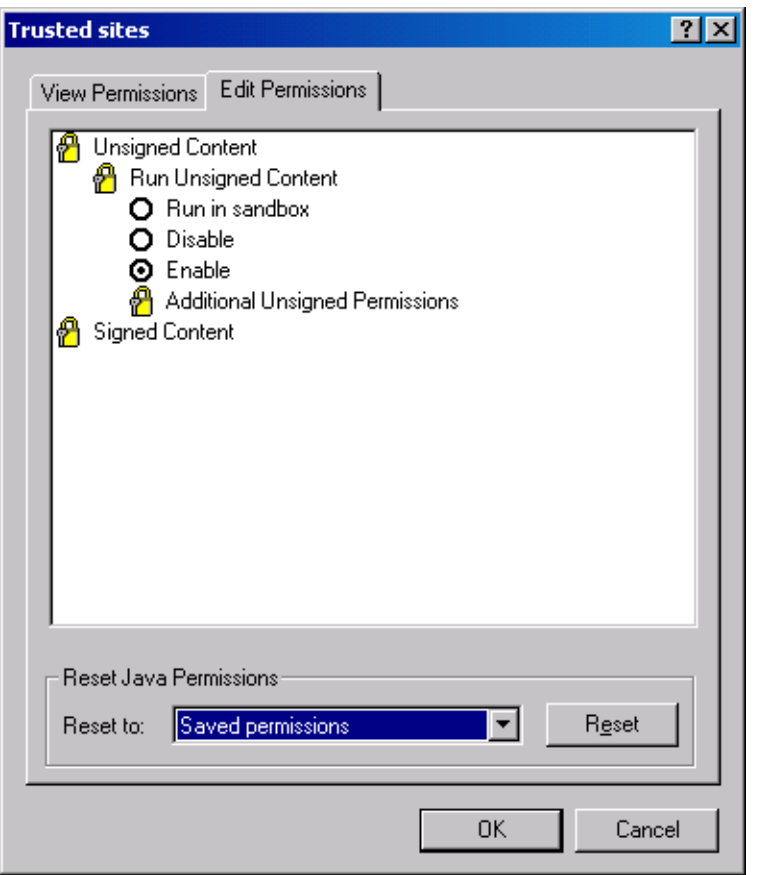

11.Then press the "OK" and "Apply" buttons.

12.Restart the browser and try your applet again.

A green icon should be displayed on the status bar of the Internet Explorer browser to indicate that you are displaying contents from a trusted site.

# **18 Signed Applets (For Sun VM PlugIn)**

*This chapter is only relevant if you work with Sun VM.*

The S-Web Editor works with signed applets. A dialog box like the following will appear if you use Sun VM PlugIn: